# **Instructions for Students who should pass Industrial Safety training at Wrocław University of Economics**

1. Materials are available in the Eportal environment. To be able to use materials and pass Indistrial Safety training, you must run any web browser and enter the address: eportal.ue.wroc.pl. Correctly entering the address allows you to log into the system (see screen below).

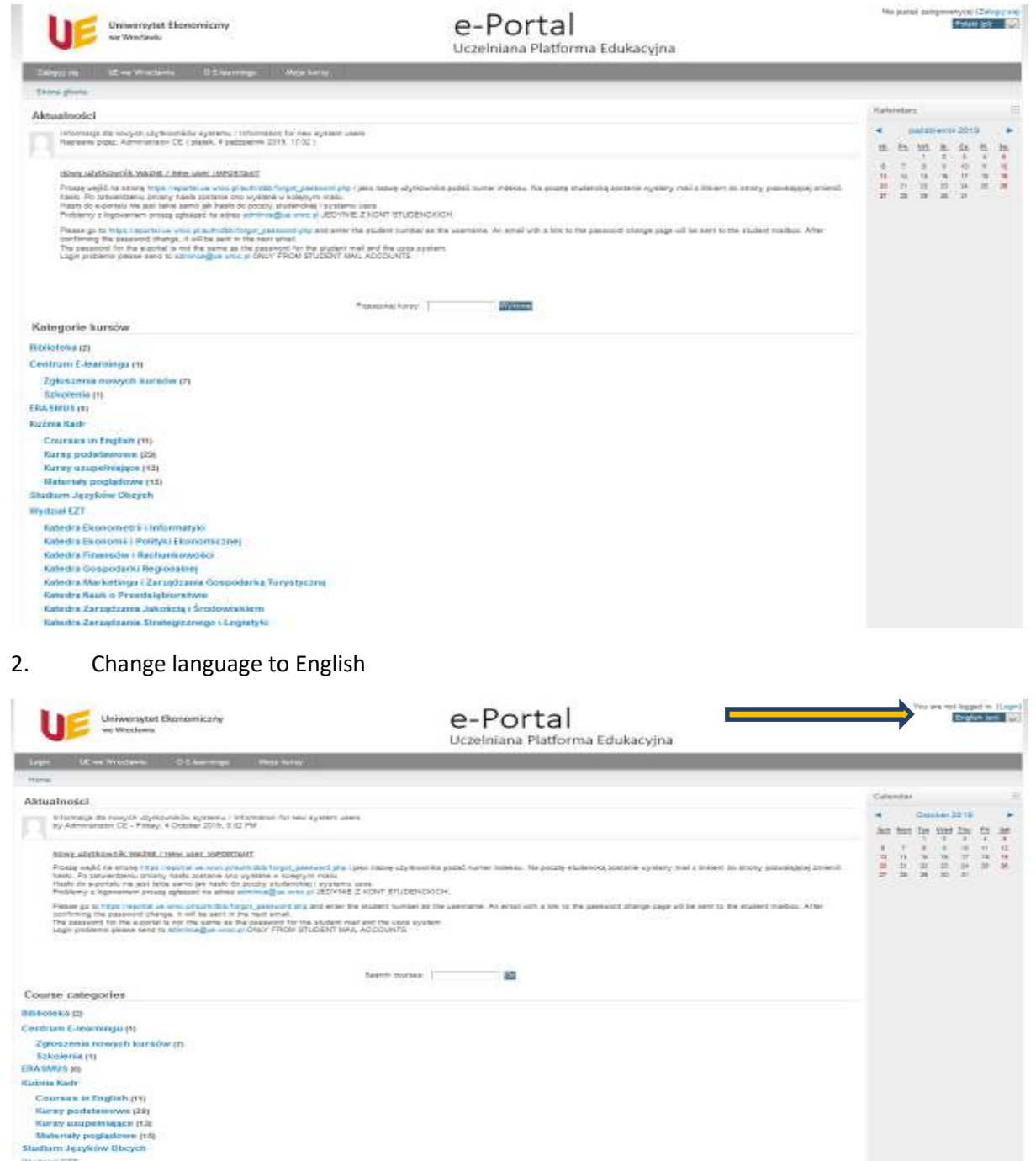

==================================================================================

3. There are course categories displayed. To log in to the BHP (Polish acronym of Bezpieczeństwo i Higiena Pracy - Industrial Safety) course, scroll to the end and the course category called BHP will appear (see screen below).

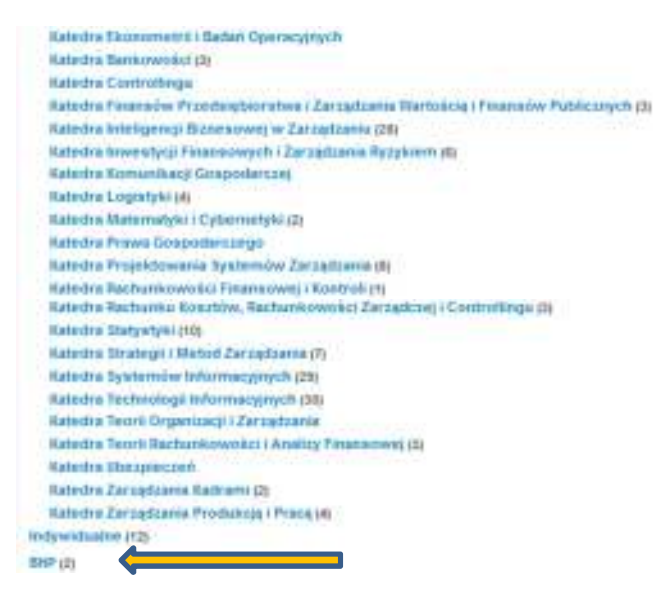

4. After selecting this category, point your mouse at the course called: "Occupational health and safety".

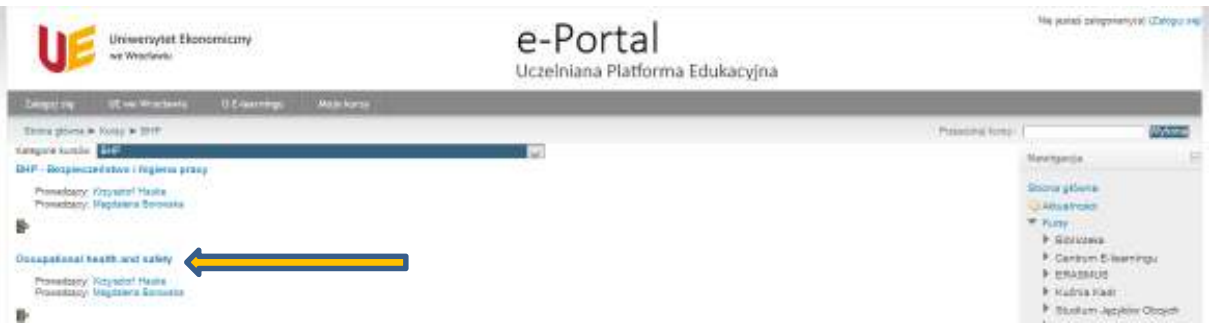

5. Then the system login screen appears.

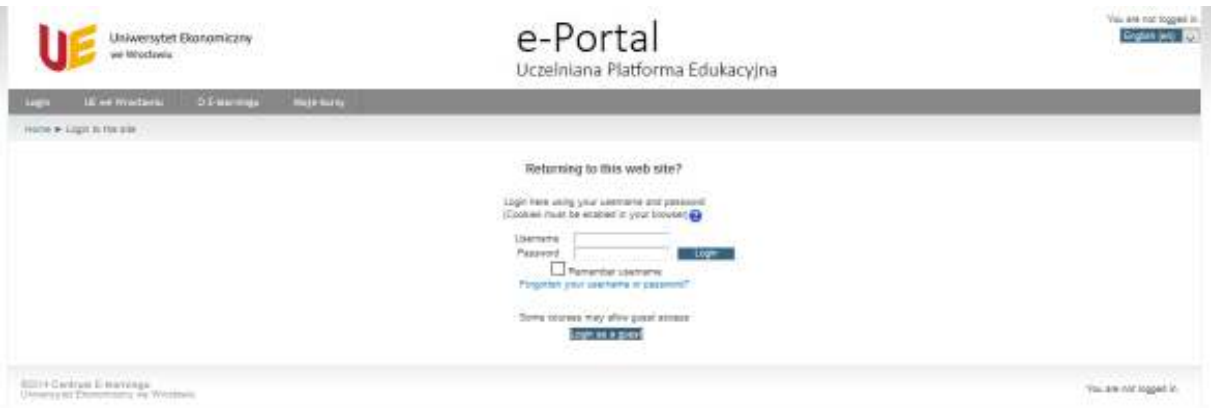

6. Please enter the username and password to log in to the system

==================================================================================

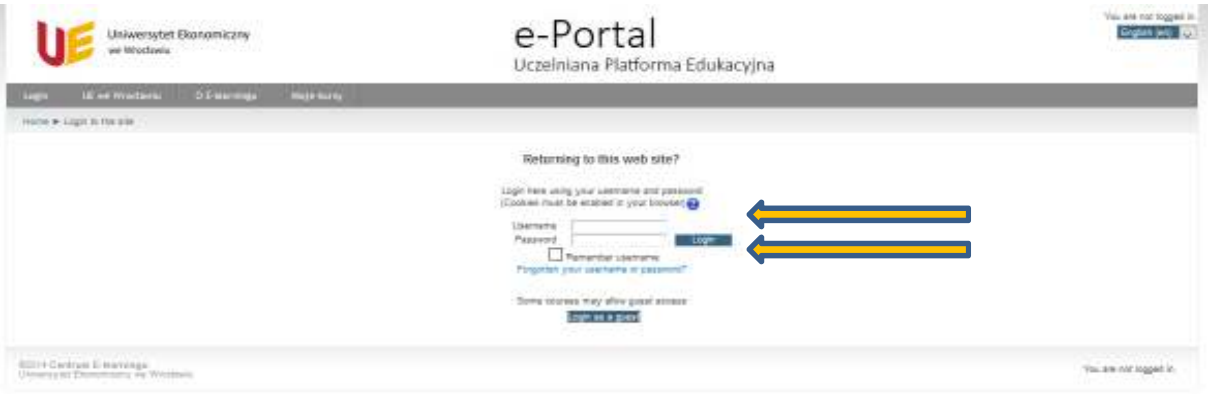

7. The username is determined by the "student / ID number" - a standard username in EU IT systems in Wroclaw. **The username is 6 digits. The student receives or generates the password by himself.** In case you are logging in to the Eportal system for the first time in the course Industrial Safety Training YOU MUST !!! register yourself in the system. Registration will allow you to receive an individual password to access the course. To register your profile in the Eportal system, select "Forgotten your username or password?").

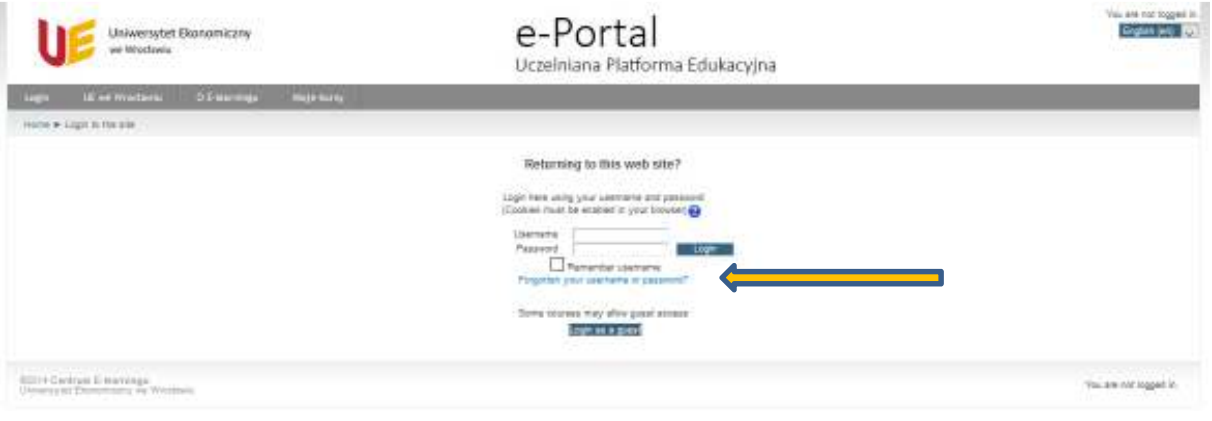

#### 8. Now enter the username, i.e. the student's index numer

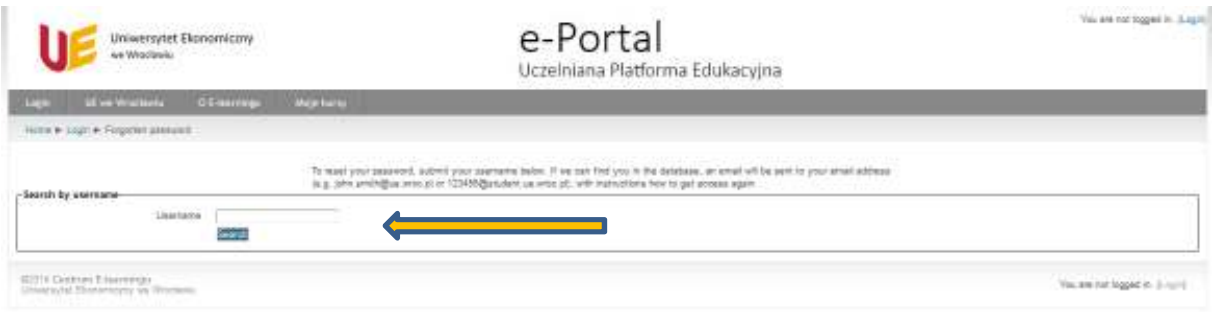

9. Then follow the instructions on the screen. A message appears (approximately): "The password has been sent to your email account" ("Hasło zostało wysłane na konto mailowe"). Note – the current e-mail domain address of EU students in Wrocław is e.g. 123456@student.ue.wroc.pl where digits are student'd ID number

==================================================================================

- 10. Note Registration to Industrial Safety training course takes place only once. Re-entering the system requires only entering the username and password.
- 11. After receiving the password the Student can log in to the course.

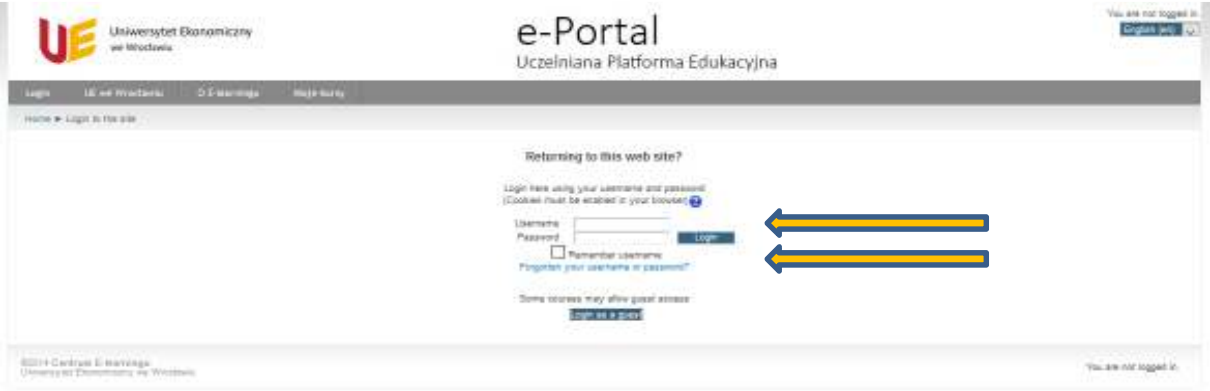

12. Logging in to the system for the first time by a student will require entering an access key. It depends on the place (Jelenia Góra, Wrocław), study mode (full-time - S, part-time - N) and level (first level -1, second level - 2). A separate access key is created for foreign students. ATTENTION VERY IMPORTANT !!! - If the student chooses the wrong access key to the course, he will be incorrectly assigned to the group solving the test and will not have completed a health and safety course.

**Access keys - Foreign students (all): BHP\_20192020\_foreigners**

13. You may be prompted to enter your password directly into the course. **Enter the access key into the course (see point 12) (please note the letter size!!!)**

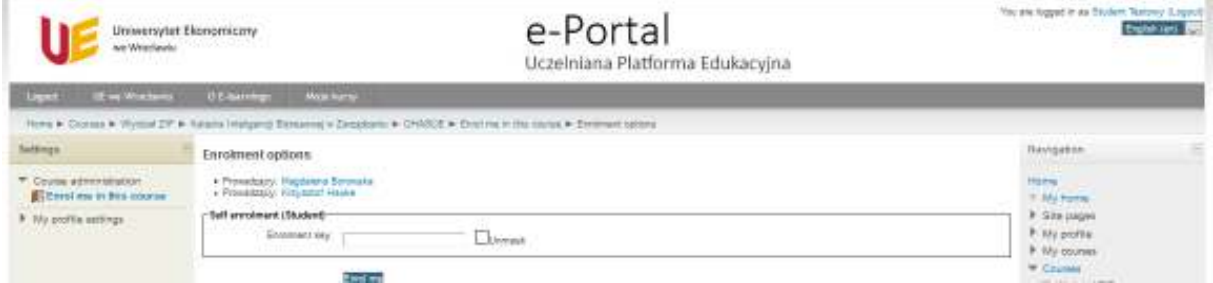

- 14. Note work (study) in the course takes place on the individual profile of the Student in the system. This is especially important when passing the Industrial Safety Course (final test).
- 15. If the system logs in correctly, the Student will see the following screen.

==================================================================================

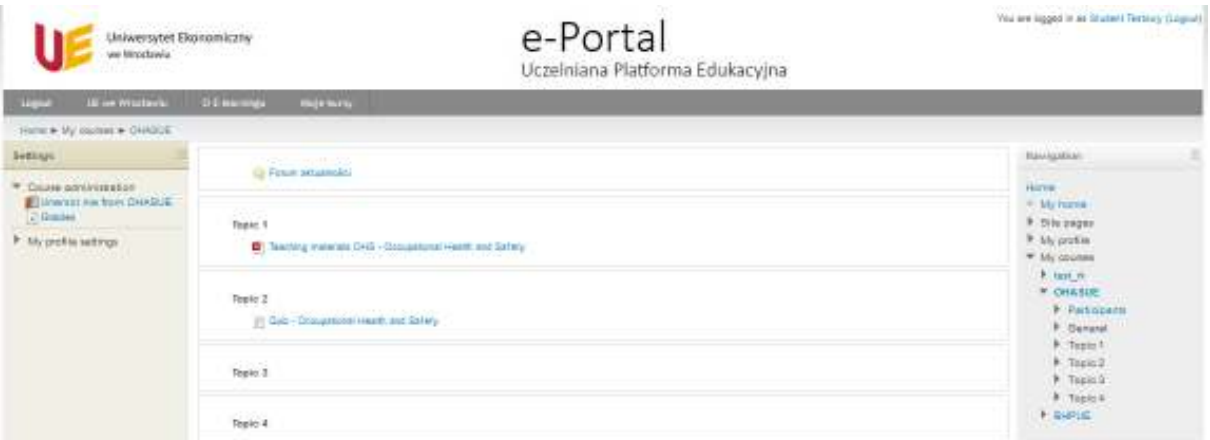

- 16. In case the Student forgets the password to access the account on Eportal he selects in the login window: "Forgot your username or password?"("Zapomniałeś(aś) nazwy użytkownika lub hasła?").
- 17. In case you need to enter a password after selecting materials, please enter: **BHPUE20192020 (please note the letter size!!!)**
- 18. After studying the materials OHS, you should run test. After finishing please accept the answers. See screen below.

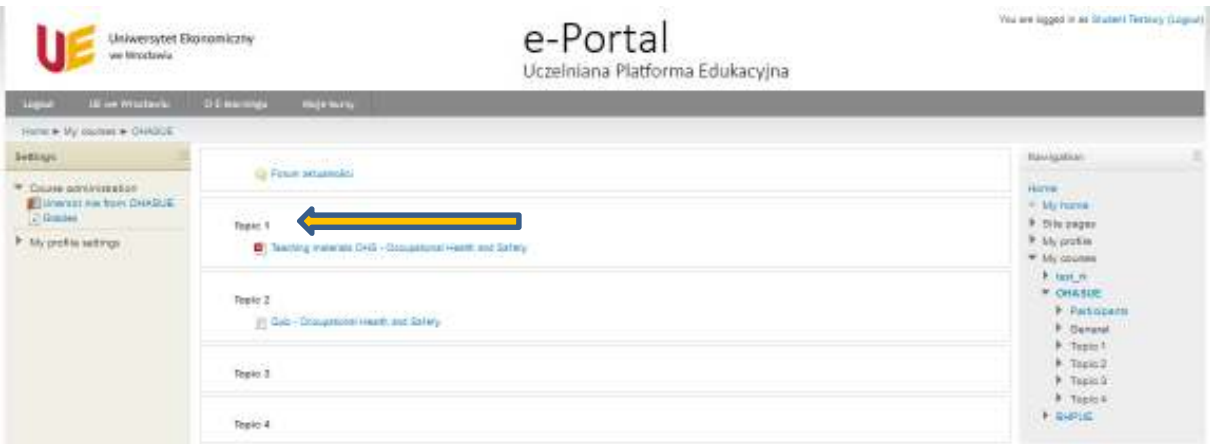

19. Next you should run test. After finishing please accept the answers. See screen below.

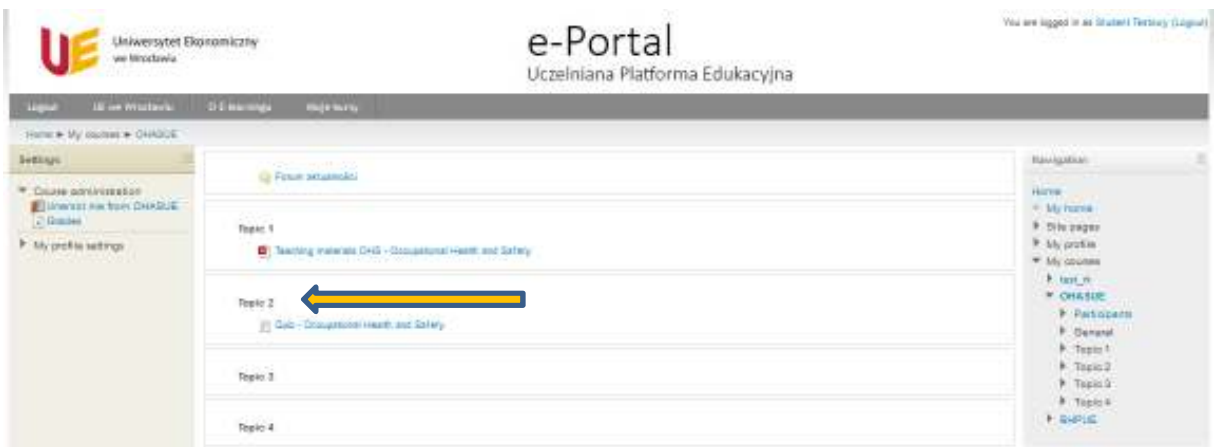

20. The system will ask you again to accept given responses.

==================================================================================

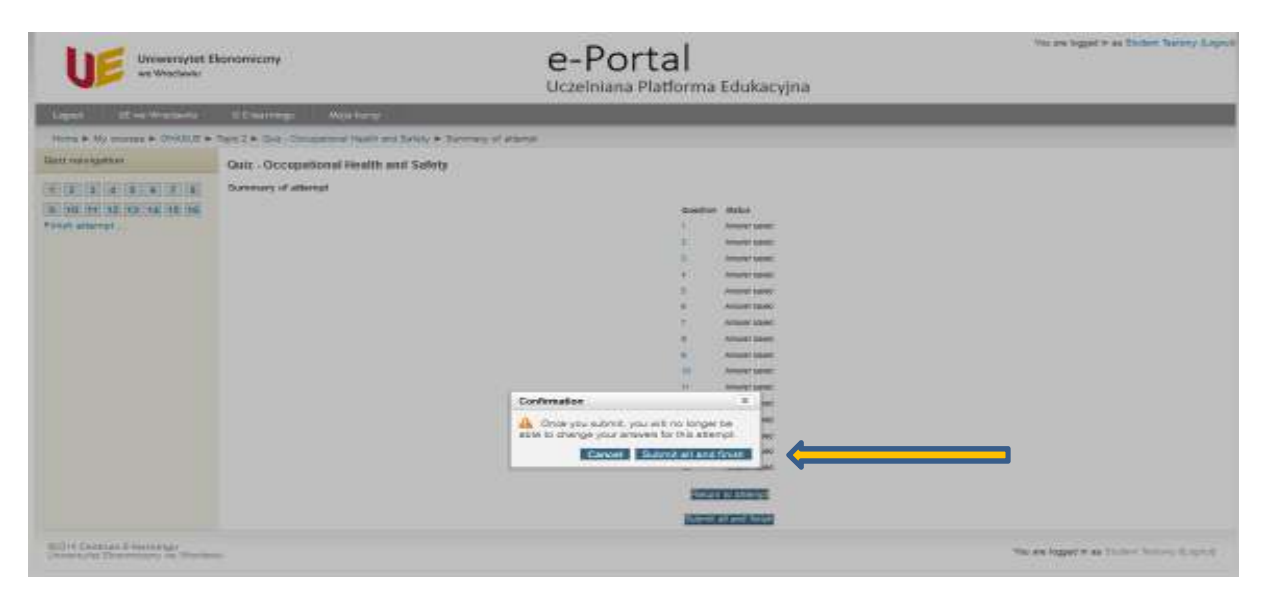

21. After approval the Student will see the test result. See screen below

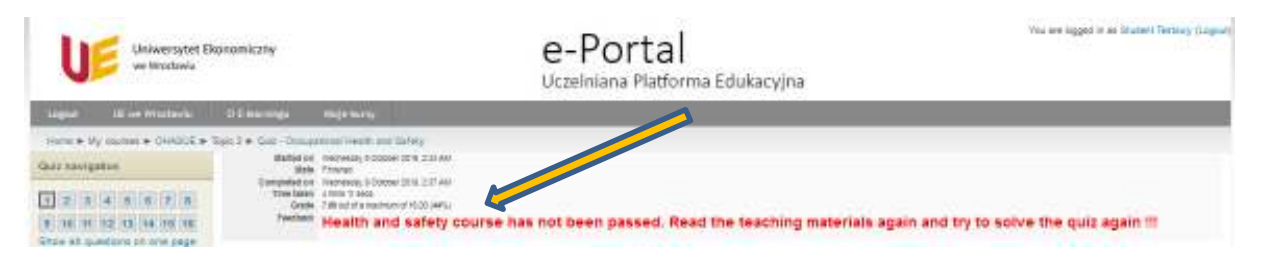

- 22. Information about failure to complete the test obliges to start it again and pass.
- **23. ATTENTION AFTER THE WORK IS COMPLETED, IT IS MANDATORY TO LOG OUT OF THE EPORTAL SYSTEM!!! – UPPER RIGHT CORNER INTERNET BROWSER WINDOW**

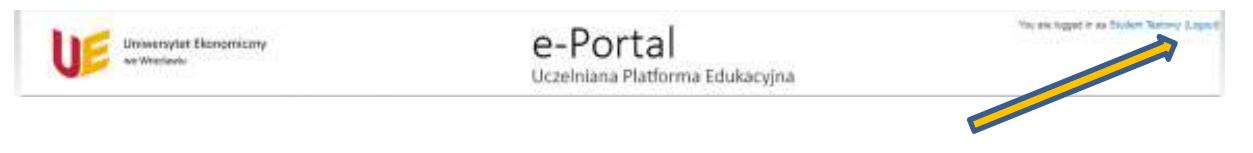